# **EMORY DECATUR HOSPITAL**

Empower M.E. Member Portal

### Logging In

• Visit the club website and under Membership you will see a Member Login option appear. Click on it to visit the Member Login (Empower ME)

• User name and password are their member ID.

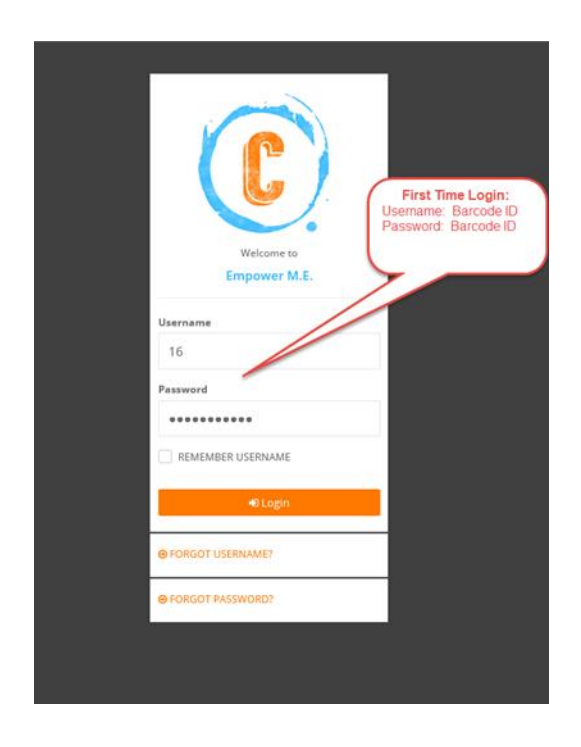

• When a member logs on to Empower M.E. the first time, they will need to change their password. They also have the option of changing their user name, which we suggest they do as a good security practice.

# EMORY<br>DECATUR **HOSPITAL**

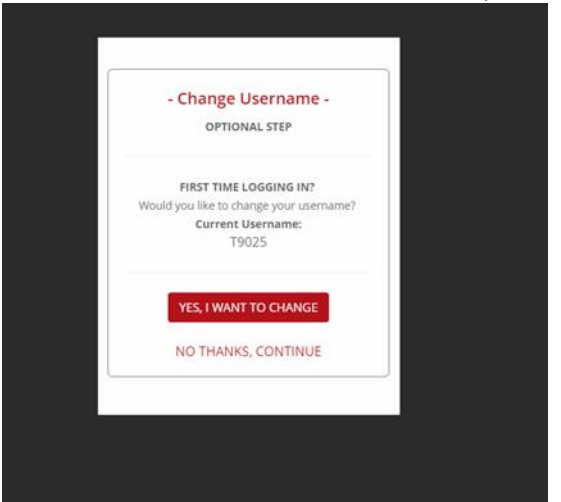

#### • The password must be 8 to 32 alphanumeric characters and contain 1 lower-case character, 1 uppercase character, and 1 special character. It cannot contain spaces, the word "password", or their user name.

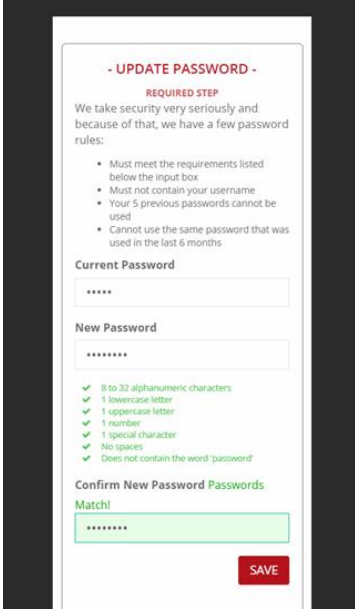

# **MY ACTIVITIES**

#### Empower M.E. Member Portal

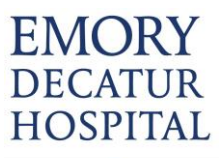

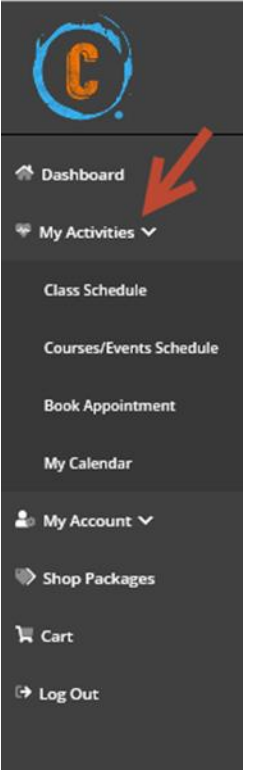

#### Empower M.E. Member Portal

**My Activities Class Schedule Course/Events Schedule Book Appointment** My Calendar\*

# **Class Schedule**

- 1. Log into the member portal and select My Activities
- 2. Click Class Schedule
- 3. To drill down for specific classes
	- a. Select Category
- 4. Select More Filters to use Key Words or Instructors/Resources
- 5. Select the desired class
- a. Class Detail popup gives you the option to sign up.
- 6. If payment is required you will be prompted to pay the fee.

# EMORY<br>DECATUR<br>HOSPITAL

#### Empower M.E. Member Portal

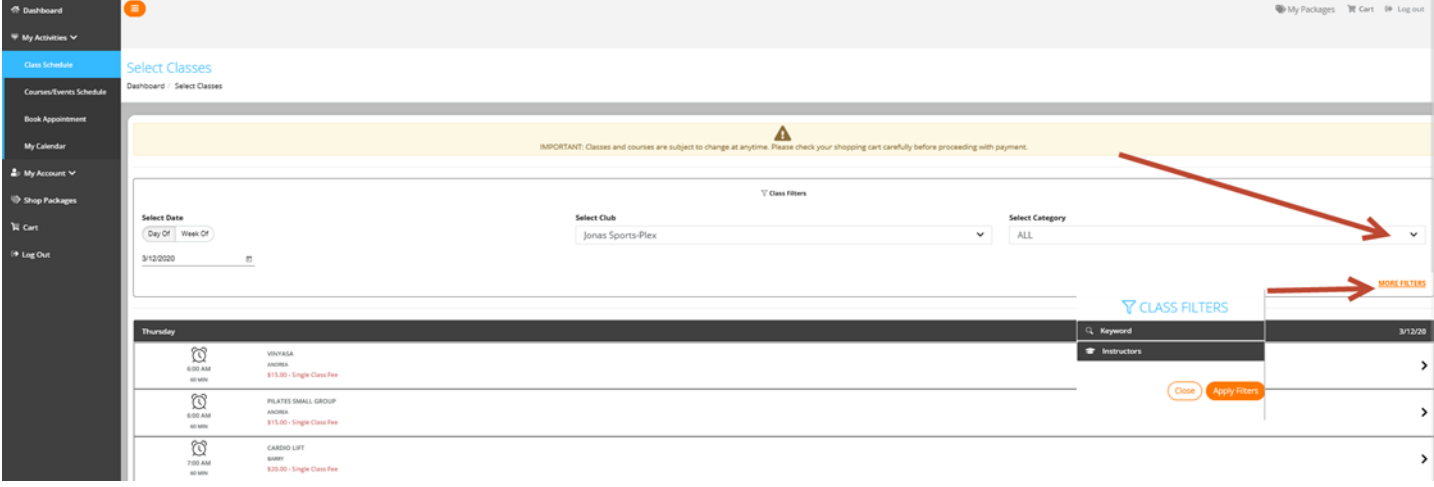

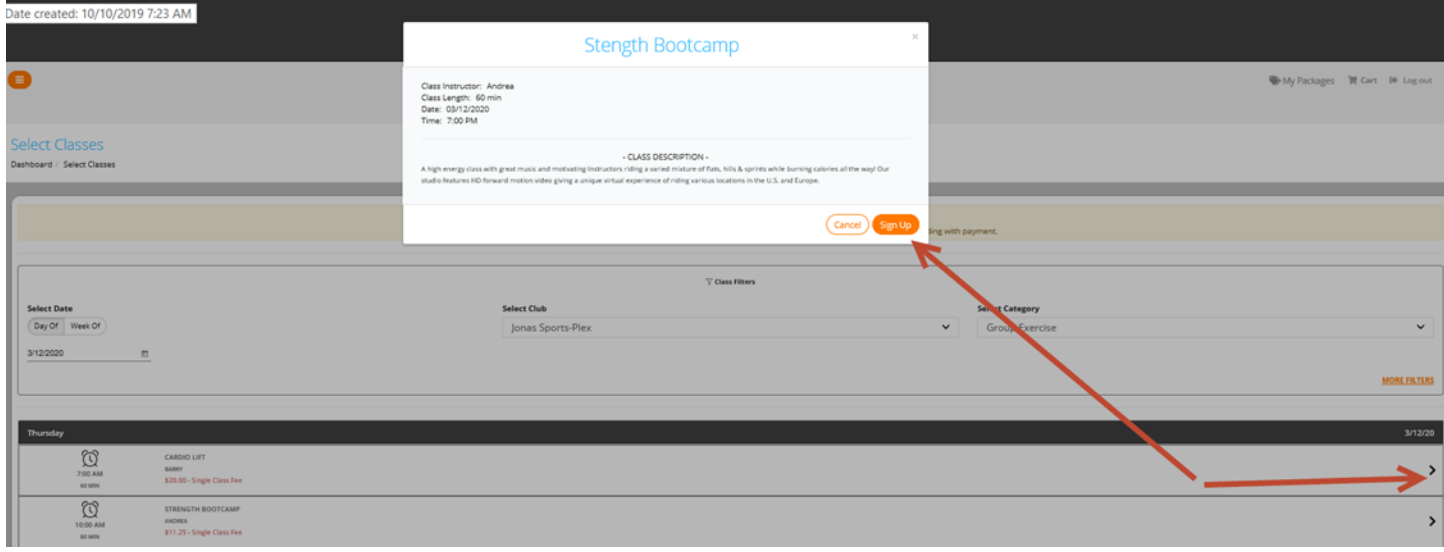